# Screen Recording

Built-in screen recording has been added from Android 11.

You don't need an extra app to capture what's happening on your device.

Find how to record the screen with this article.

#### **APPLIES TO**

Point Mobile with Android 11 and above devices

#### **Use Screen Record**

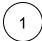

Open quick setting panel and find Screen Record.

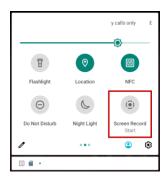

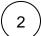

Turn on the options if you need, and tap START.

- Record audio: Also record the audio
- Show touches on screen: Show touches with a small circle.

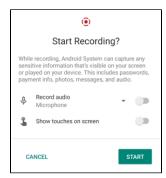

While recording, Android System can capture any sensitive information (password, photos, etc.) that visible on your screen or played on your device.

3

You can find a notification and status icon while recording.

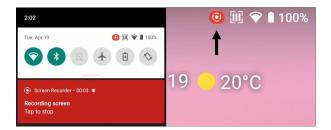

If you want to stop recording, tap the notification or Screen record icon from quick setting panel.

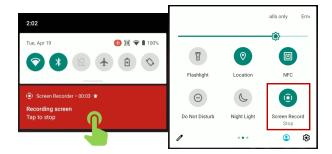

5

The recorded video is saved as below.

- Location: /Movies folder
  Filename: screen-YYYYMMDD-hhmmss.mp4
  (YYYYMMDD-hhmmss: The date and time that records the video.)
  ex) screen-20220422-093830.mp4

## Example

See the example video recorded with the built-in screen record feature.

Your browser does not support the HTML5 video element

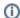

### (i) RELATED ARTICLES

- Disable Manual Screen Rotation Icon on Navigation Bar
  Lock Touch Screen Input
  Rotate Display 180 degrees, All Rotations
  Screen Capture Key Combination